# ELD User Manual

[www.motioneld.com](http://www.motioneld.com)

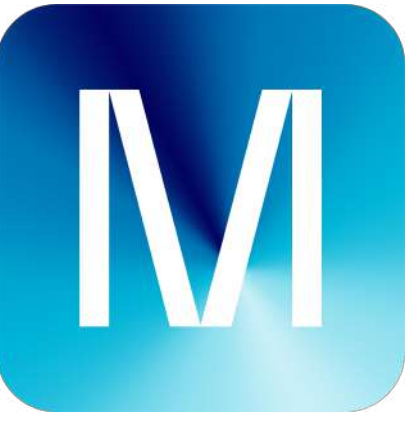

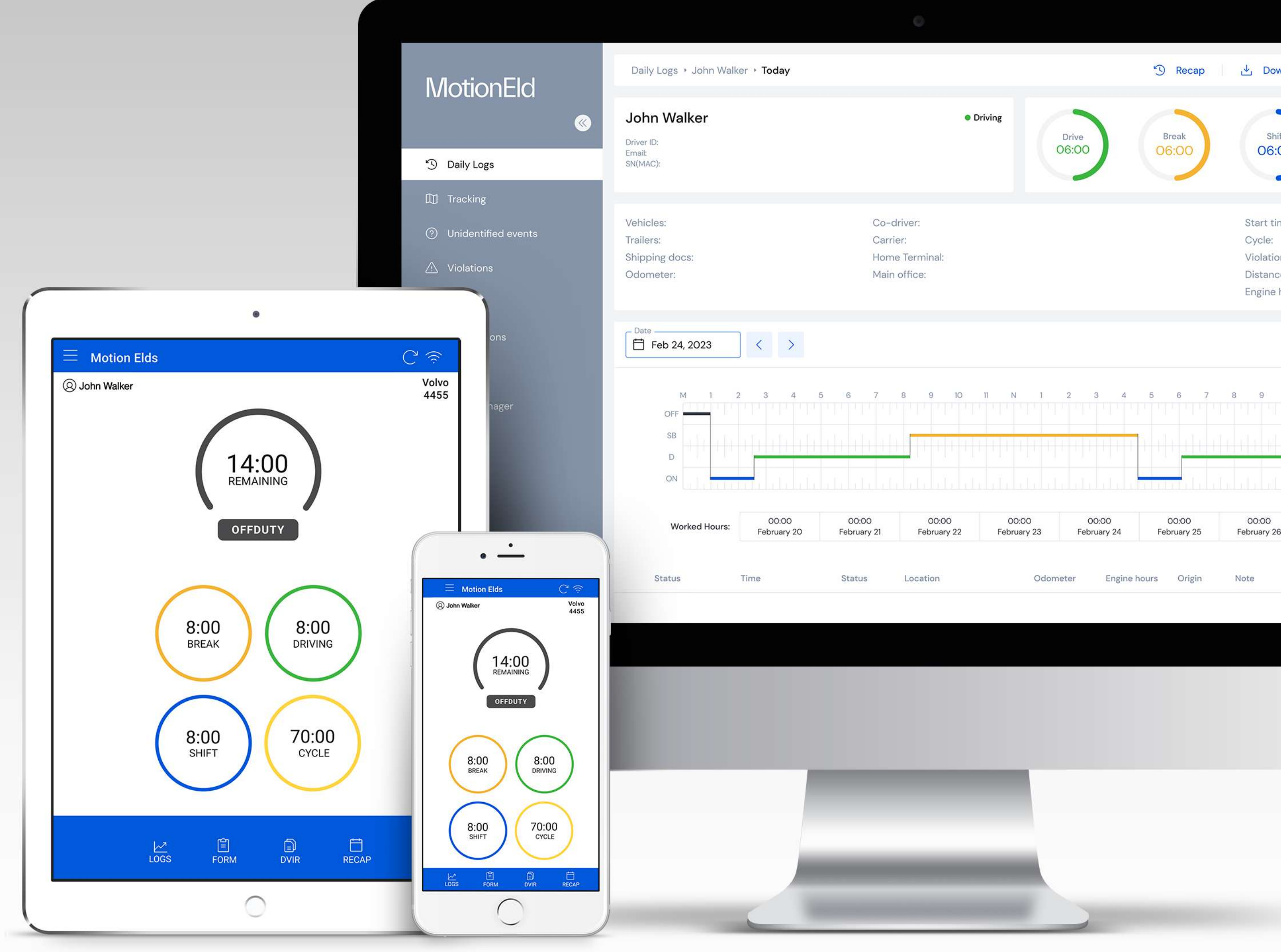

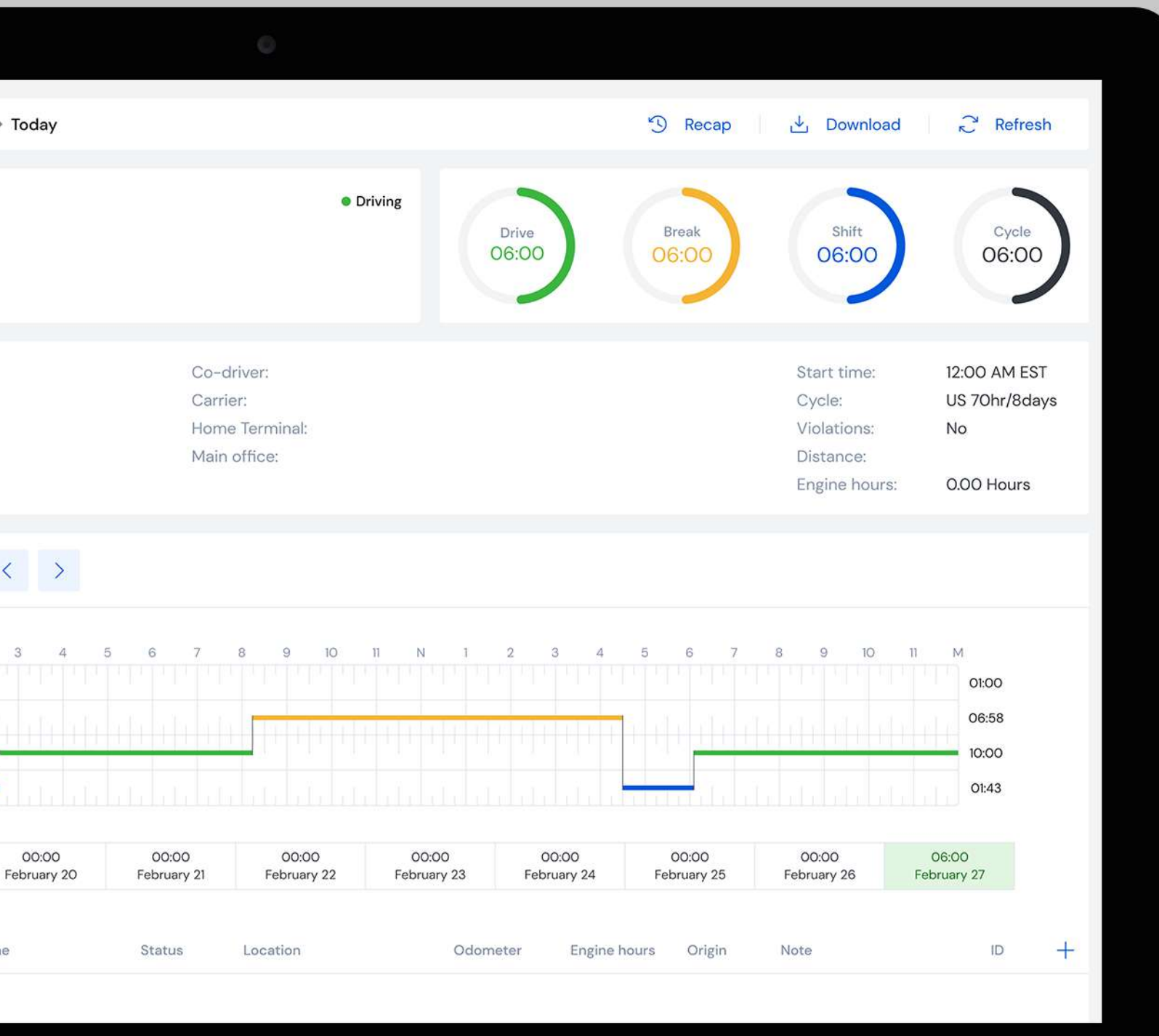

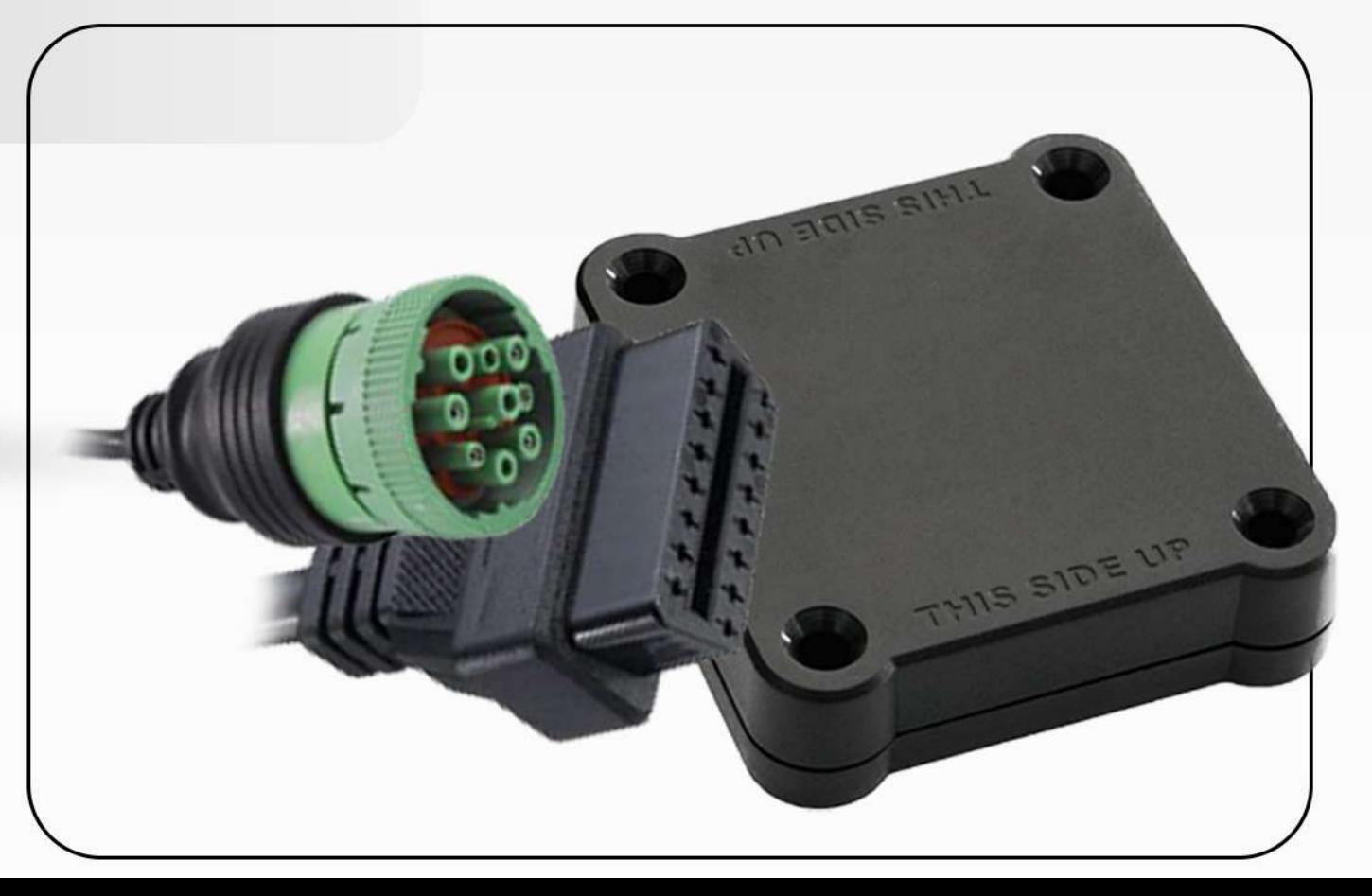

#### Log into ELD Logbook App

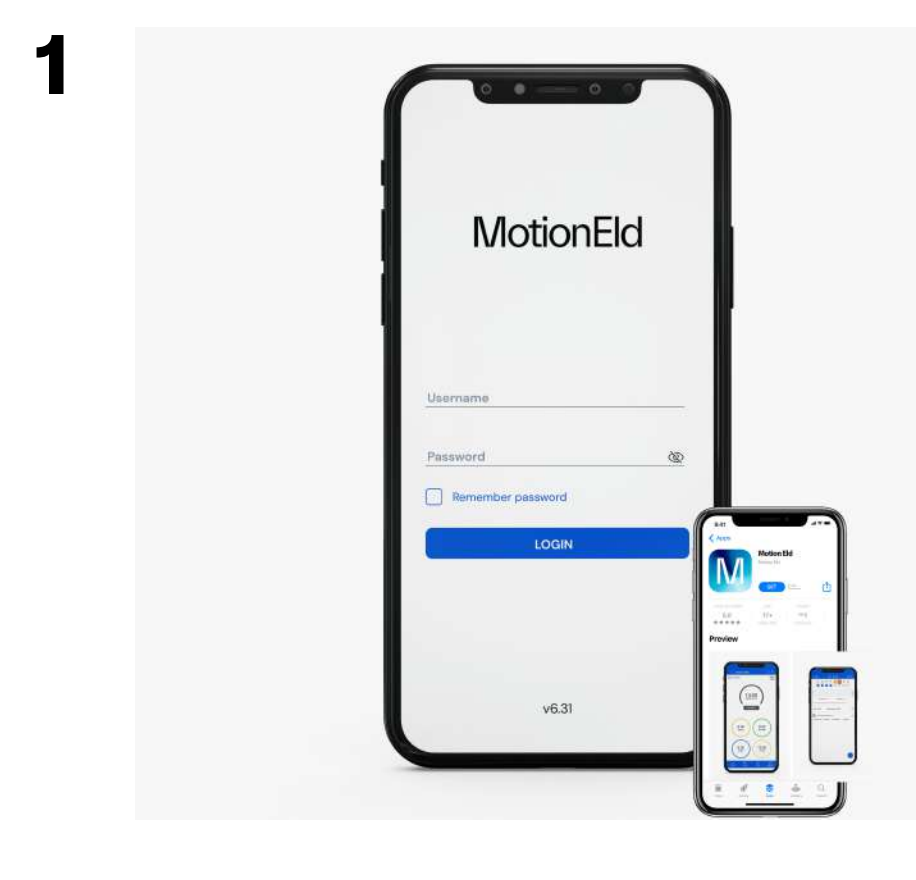

Step 1: Open the Motion Eld application. Step 2: Enter the Username and Password. Step 3: Press the Login button.

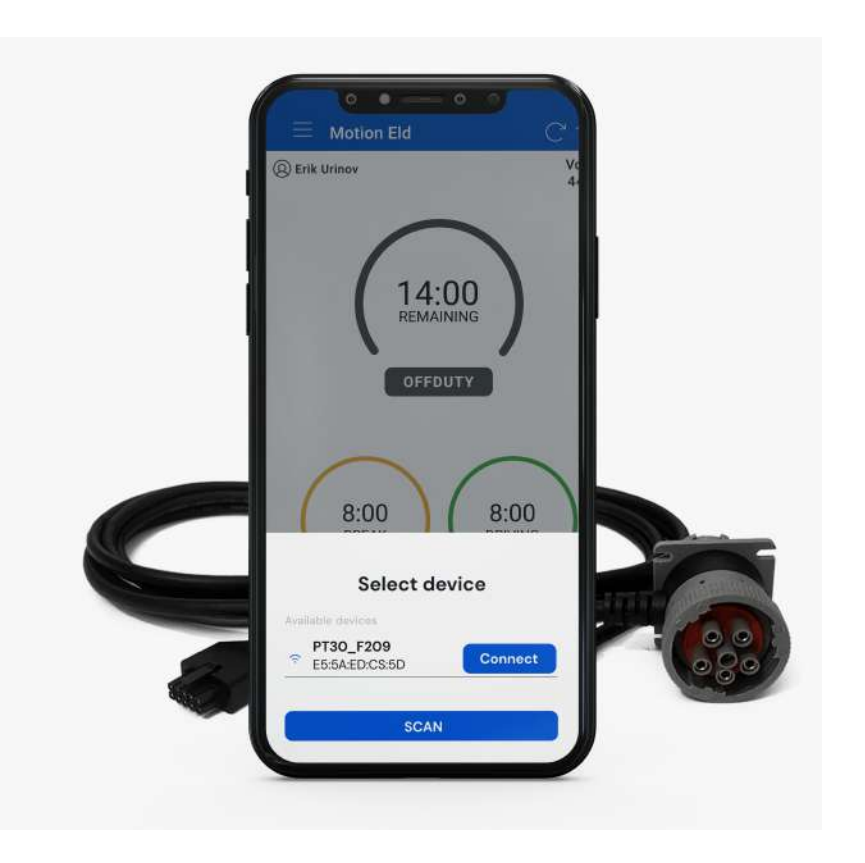

#### Install & Connect ELD

# **MotionEld**

2

Step 1: Identify the ECM (diagnostic) port inside your car. Step 2: Connect one end of the provided cable to the ELD device, and the other end to the vehicle's ECM.

#### Selecting Vehicle

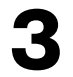

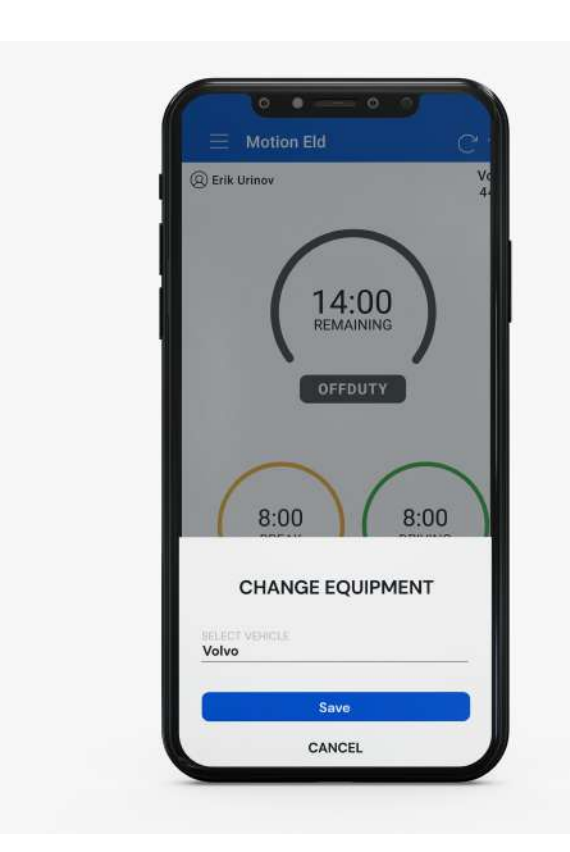

Step 1: Press Vehicle icon next to your name. Step 2: Select a vehicle Name and select Vehicle. Step 3: Press the Save button.

#### Connecting ELD with Motion Eld App

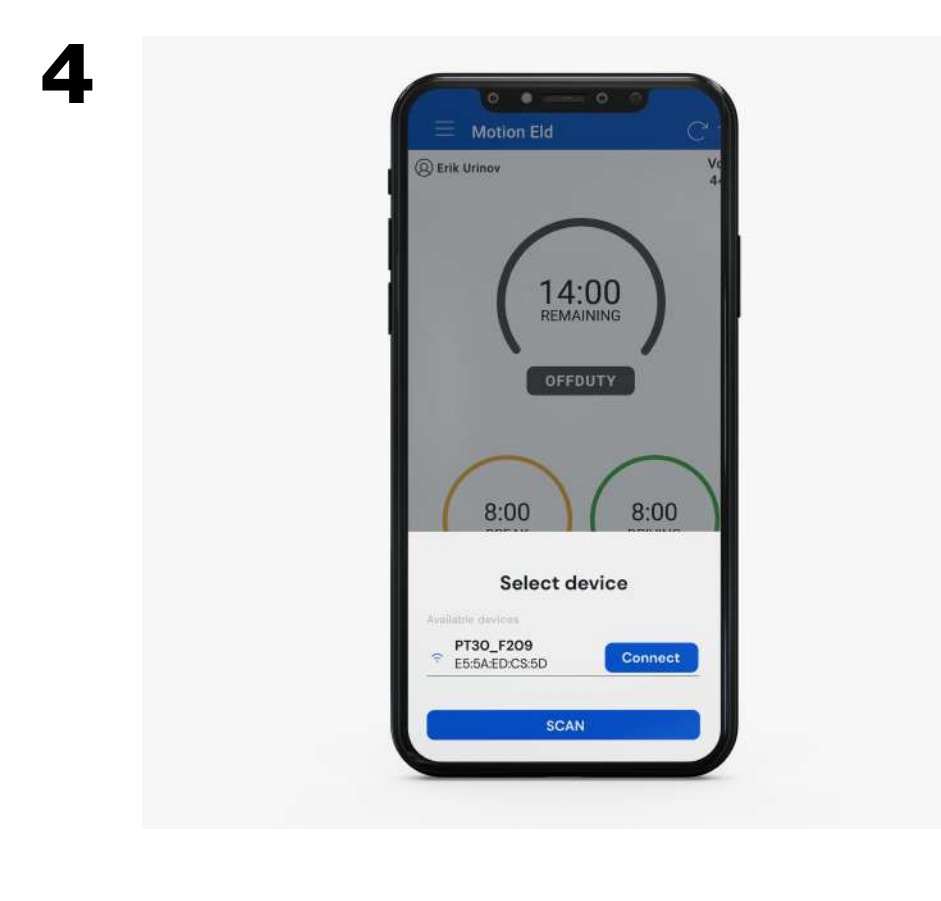

Step 1: Press Connect (Red) button on top right. Step 2: Press scan button if no device found. Step 3: Select the available device.

Step 4: ELD will connect with Motion Eld App.

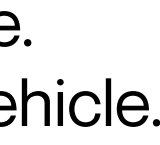

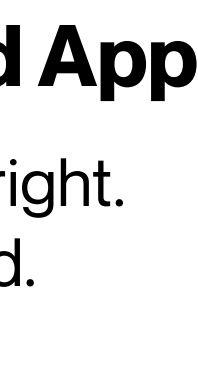

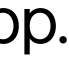

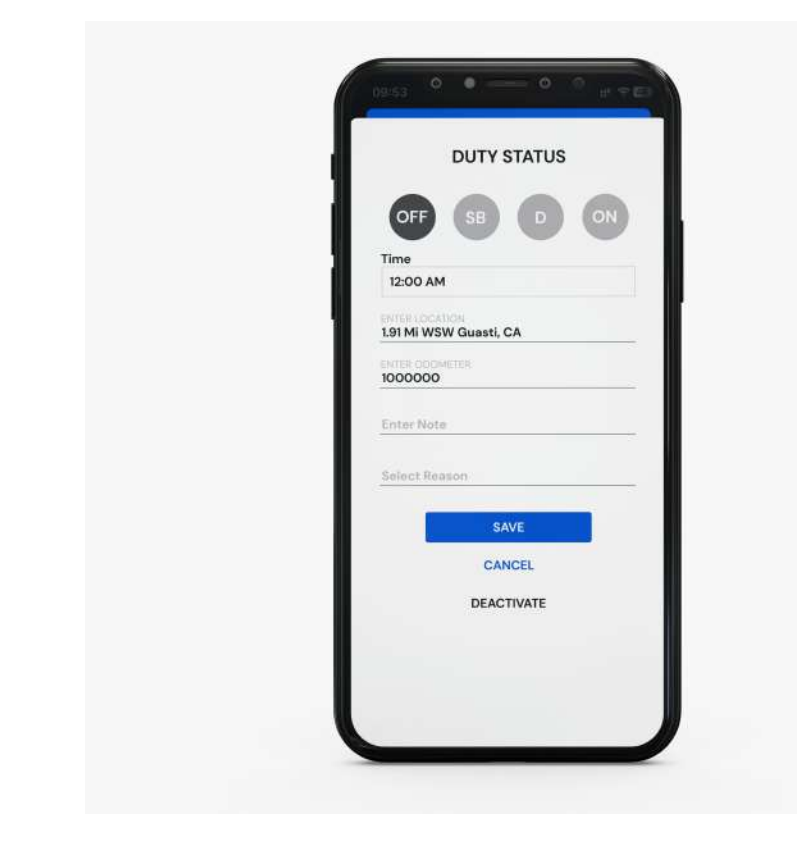

#### Duty status

Step 1: Press the remaining time.

Step 2: Select your current duty status.

Step 3: Location & odometer will be auto picked.

Step 4: Press the save button.

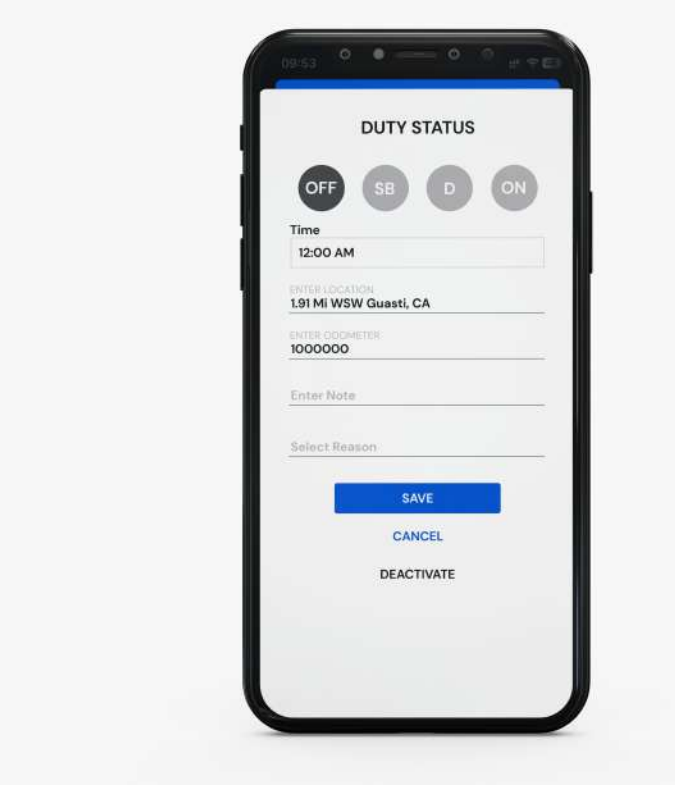

#### Using personal use and yard move

Step 1: Press the remaining time.

Step 2: Select the checkbox below duty status.

Step 3: Enter the note.

Step 4: Press the save button.

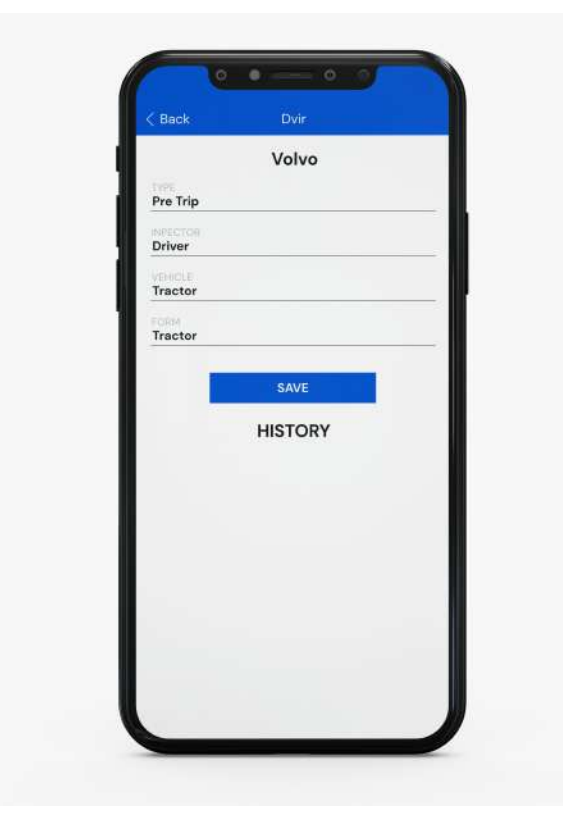

#### How to perform DVIR

Step 1: Press the DVIR button at the bottom. Step 2: Select the form and press on inspect. Step 3: Select vehicle condition. Step 4: Add signature and finish DVIR.

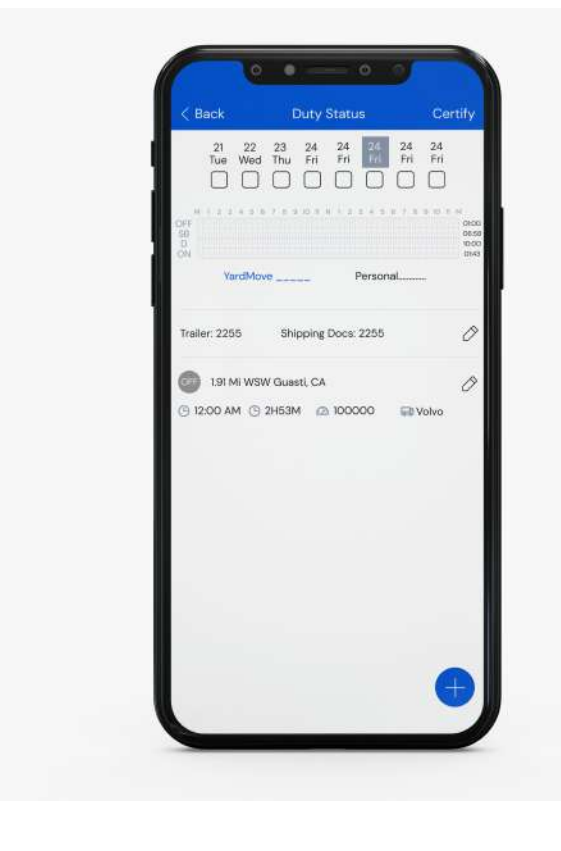

#### Logs

Step 1: Press the logs button at the bottom. Step 2: Current day logs will show there. Step 3: Select the date to view previous logs. Step 4: Press Show all to view all logs.

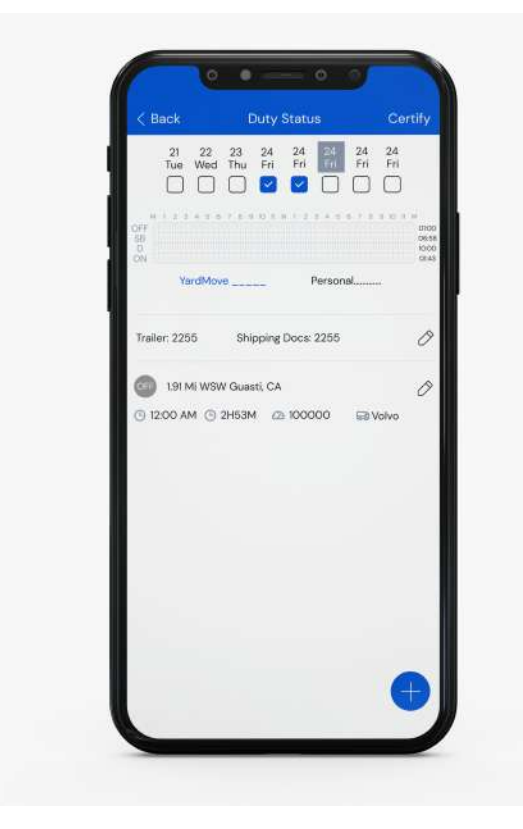

#### How to certify logs

Step 1: Press the logs button at the bottom. Step 2: Select logs of previous days.

Step 3: Press certify button on top right corner.

Step 4: Verify your info & press 'I agree' to certify.

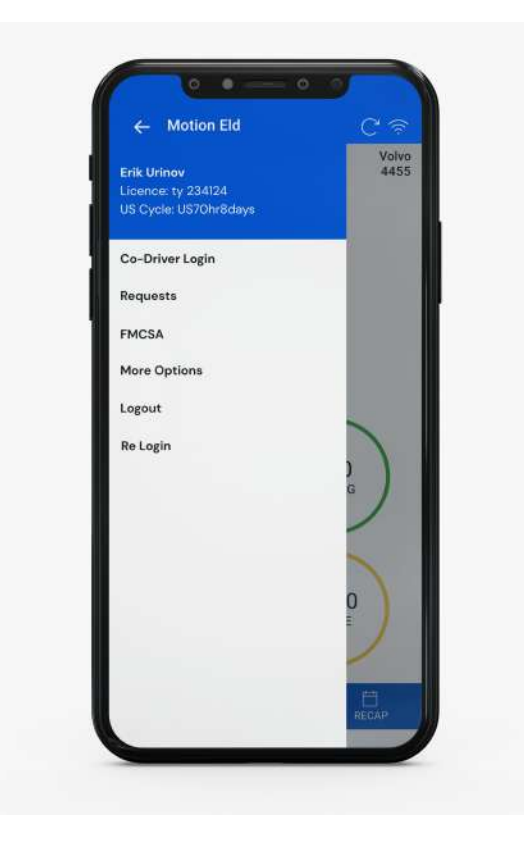

#### How to Login Co-driver

Step 1: Open the left side menu. Step 2: Press Co-driver Login. Step 3: Enter username and password. Step 4: Press the Login button.

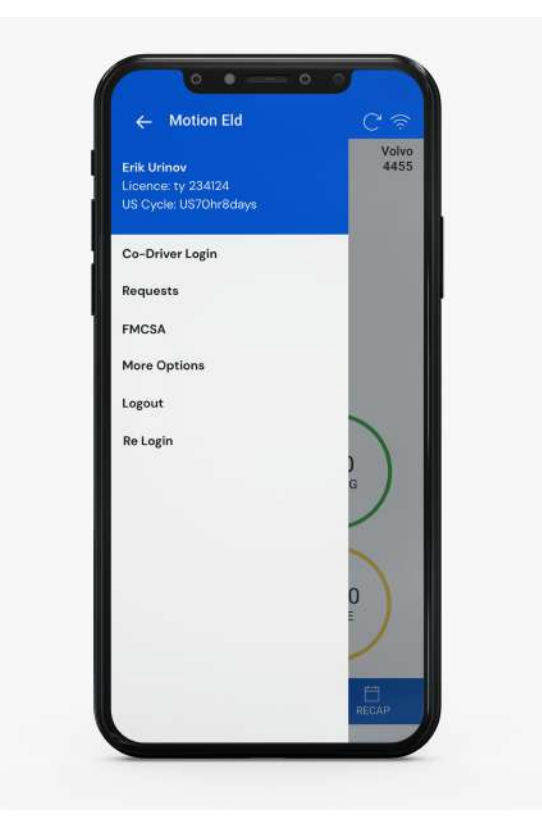

#### How to switch between Co-drivers

Step 1: Open the left side menu. Step 2: Press switch co-driver. Step 3: Press view or make driver. Step 4: Enter the password and login.

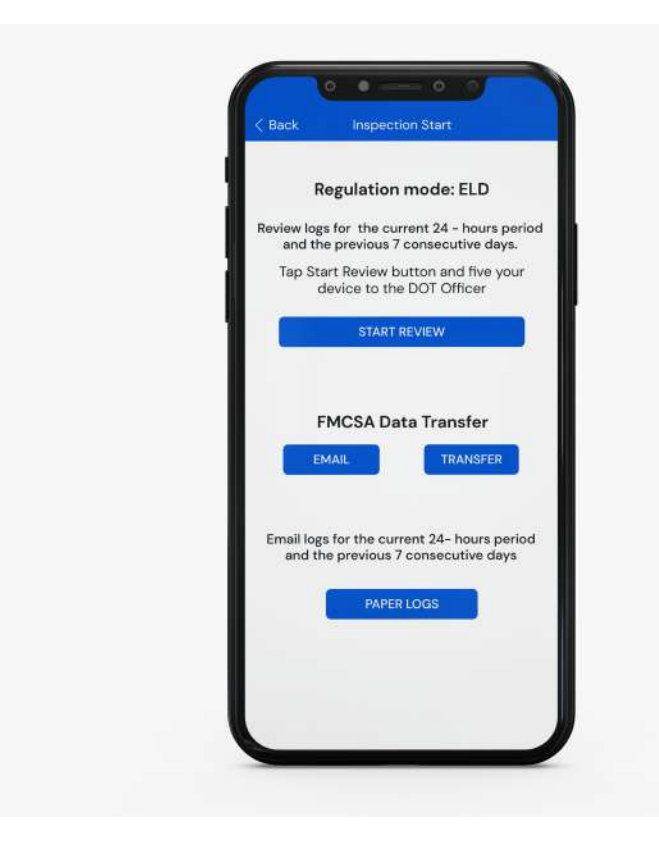

#### Roadside Inspection

Step 1: Open the left side menu. Step 2: Press roadside inspection. Step 3: Press Start Review. Step 4: Handover the device to the Inspector.

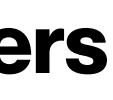

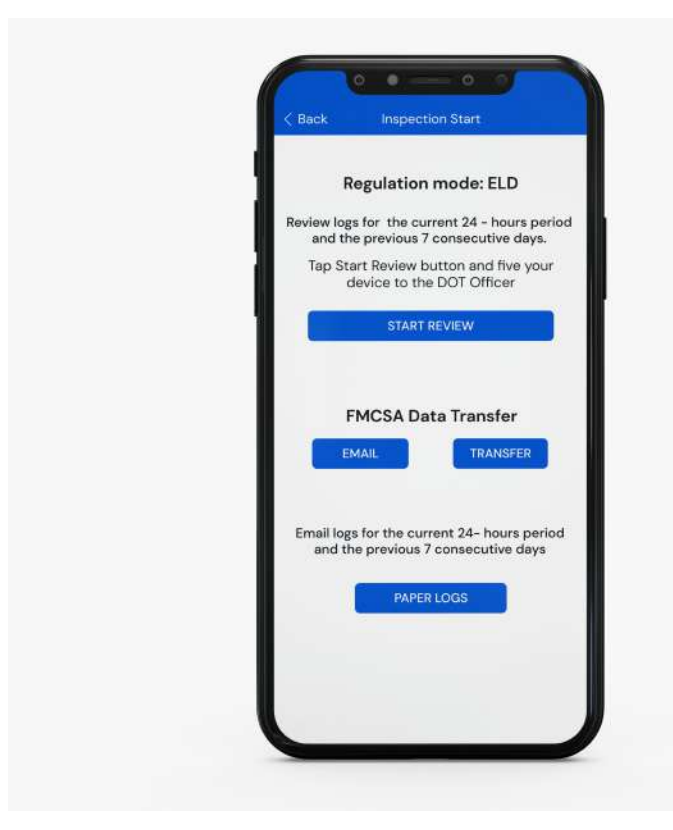

#### Data Transfer

Step 1: Open the left side menu.

- Step 2: Press roadside inspection.
- Step 3: Press Email or Data Transfer.
- Step 4: Enter the comment and press transfer.

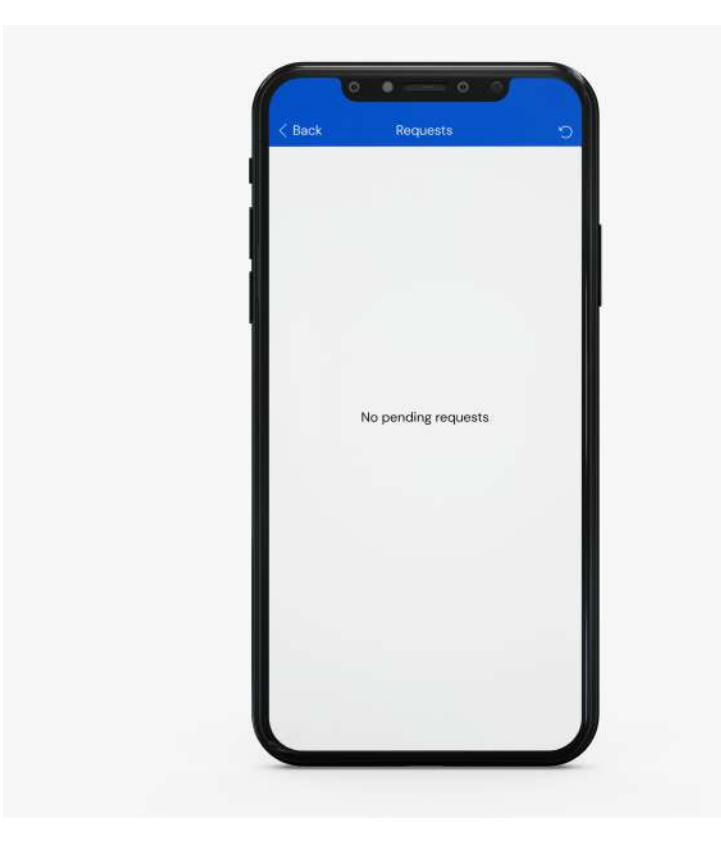

#### How to Accept/ Reject edit request

Step 1: Open the left side menu.

- Step 2: Press the Requests.
- Step 3: Accept or Reject the request.
- Step 4: Enter the note and press save.

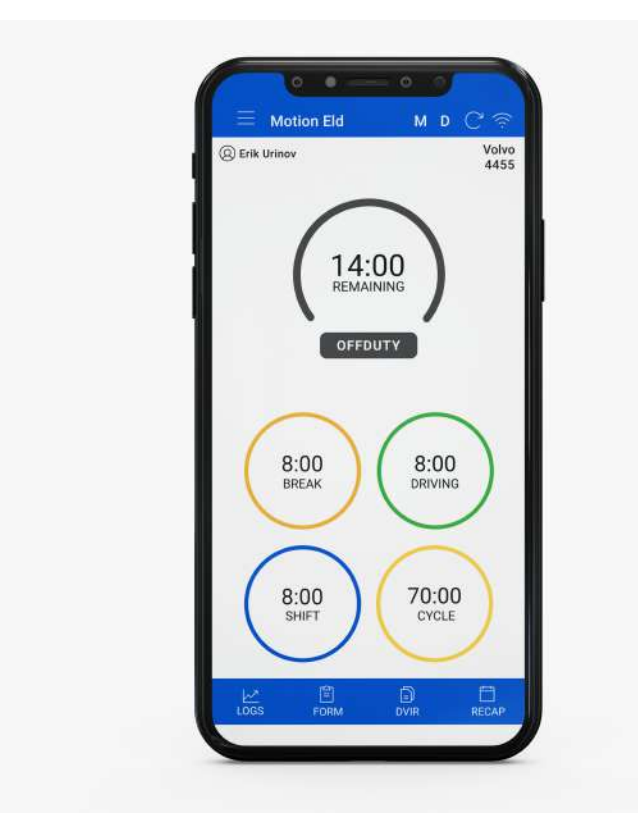

#### Malfunctions & Data Diagnostic Event

Step 1: 'M' or 'D' icon will blink on the top. Step 2: Press 'M' or 'D' icon on the top. Step 3: List of events will show up. Step 4: Press the event to check the details.

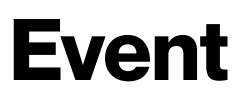